# 按術。家庭科「情報とコンピュータ」

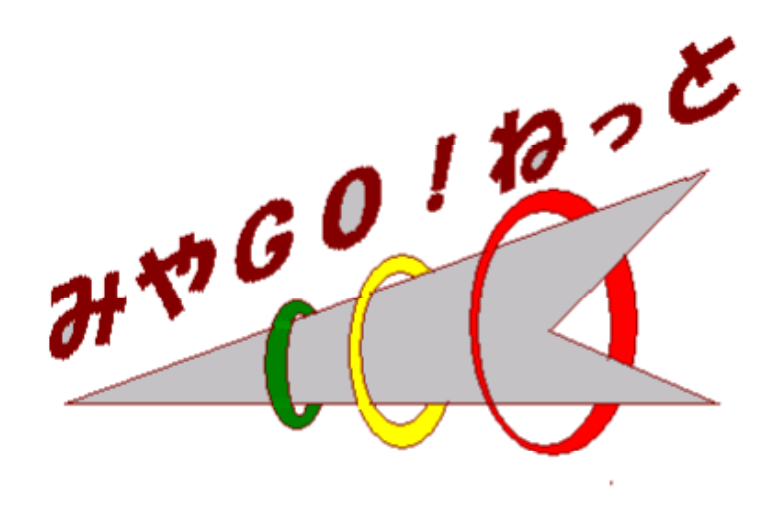

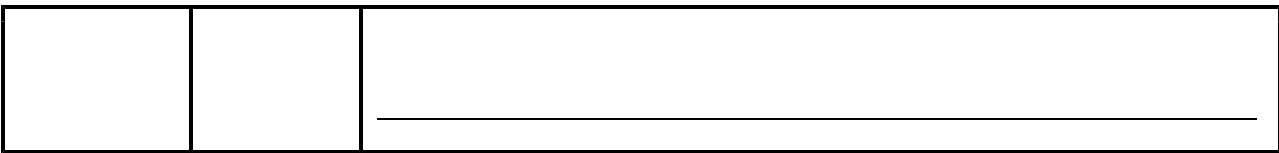

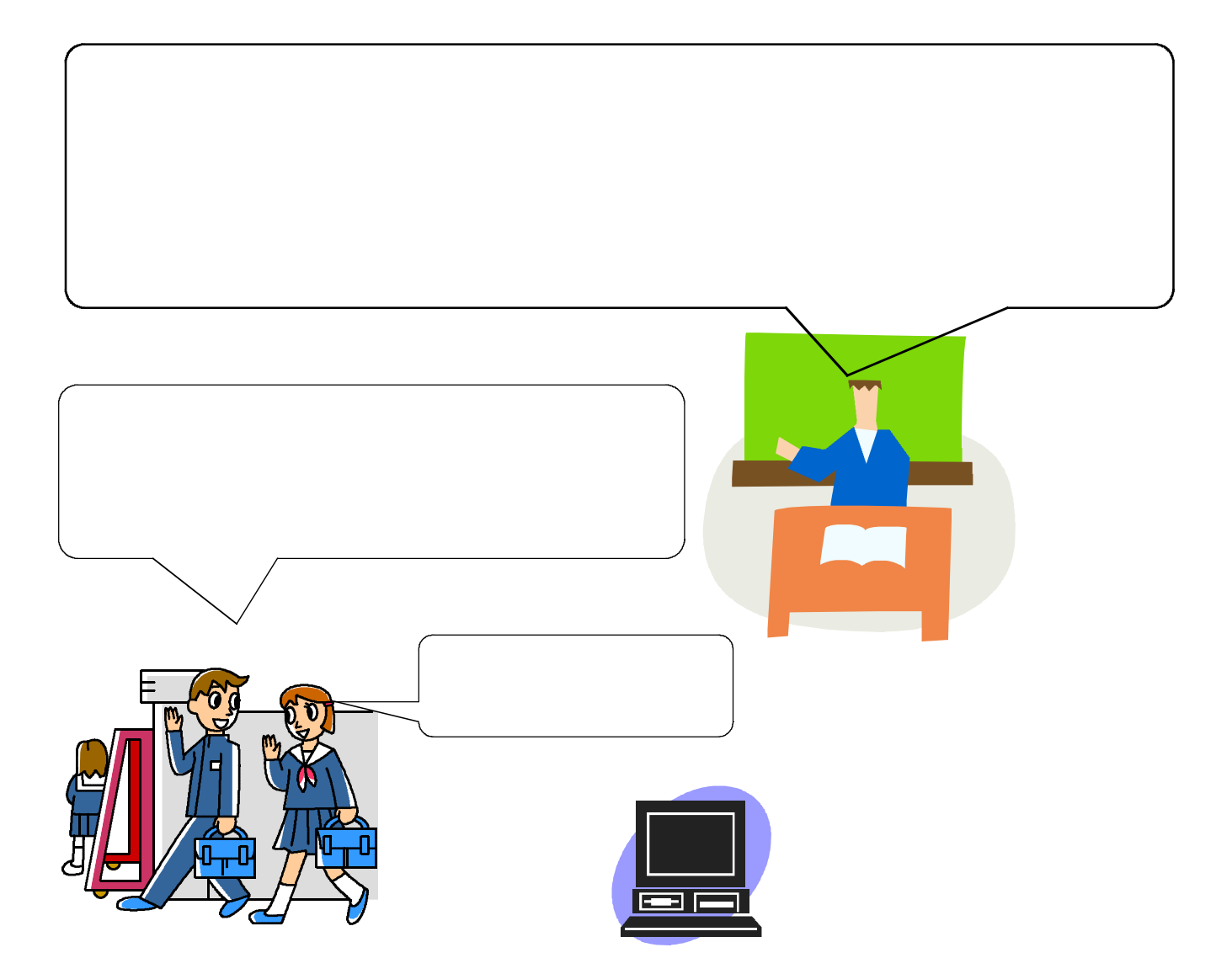

0

4

5

# Step1「みやGOねっと」へのログイン

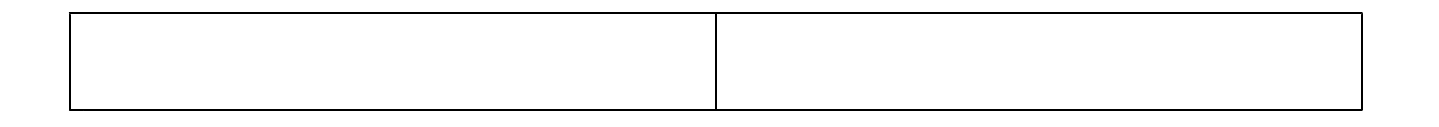

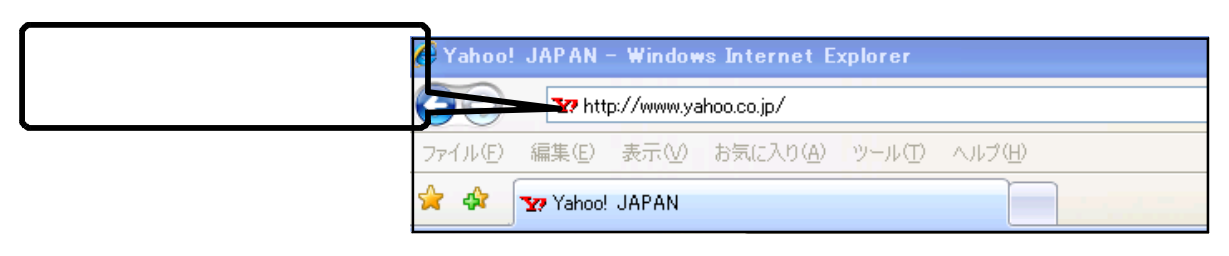

http://www.yahoo.co.jp/

### http://10.26.10.222/miyago

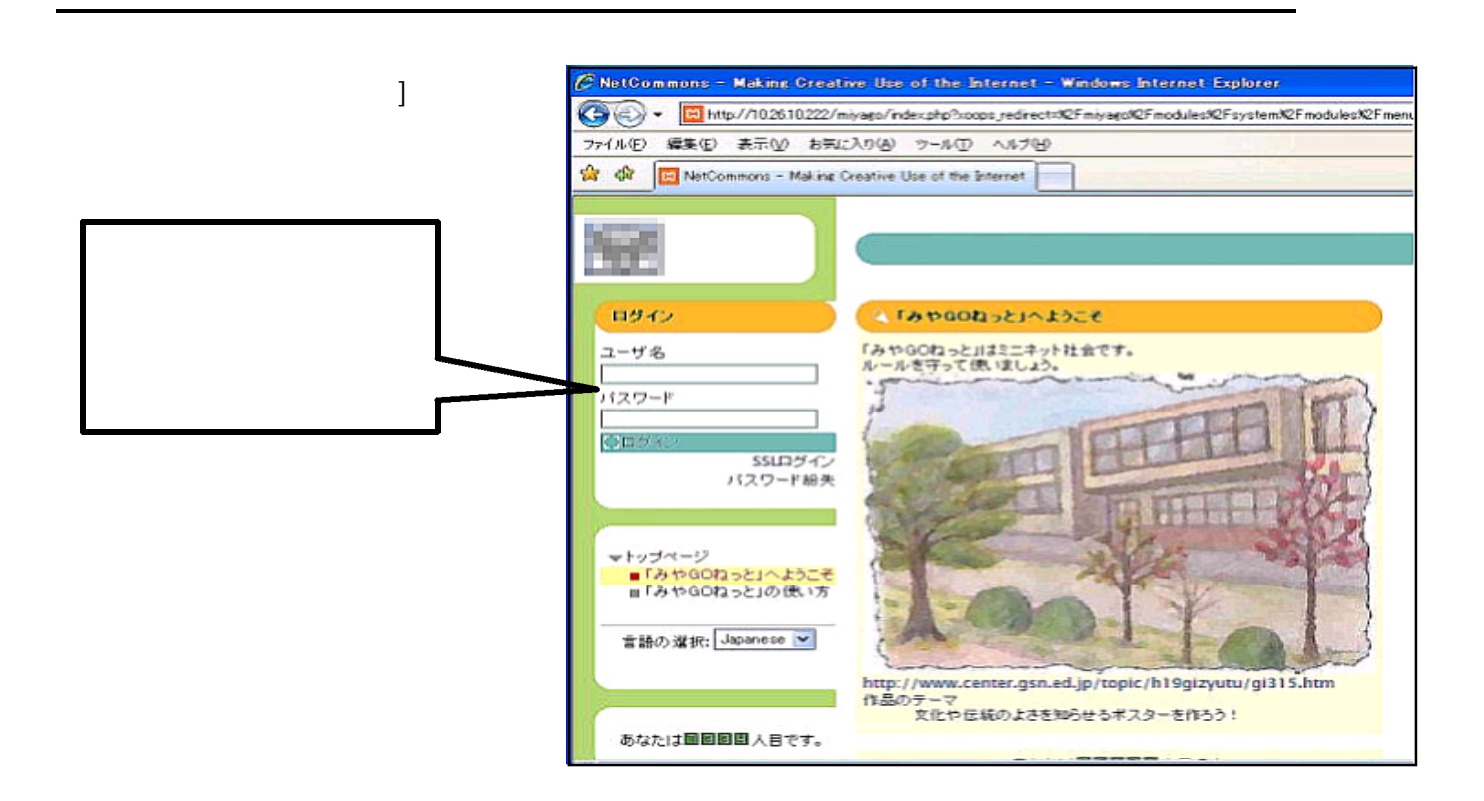

### Step2 Group Room に移動する

MyRoom

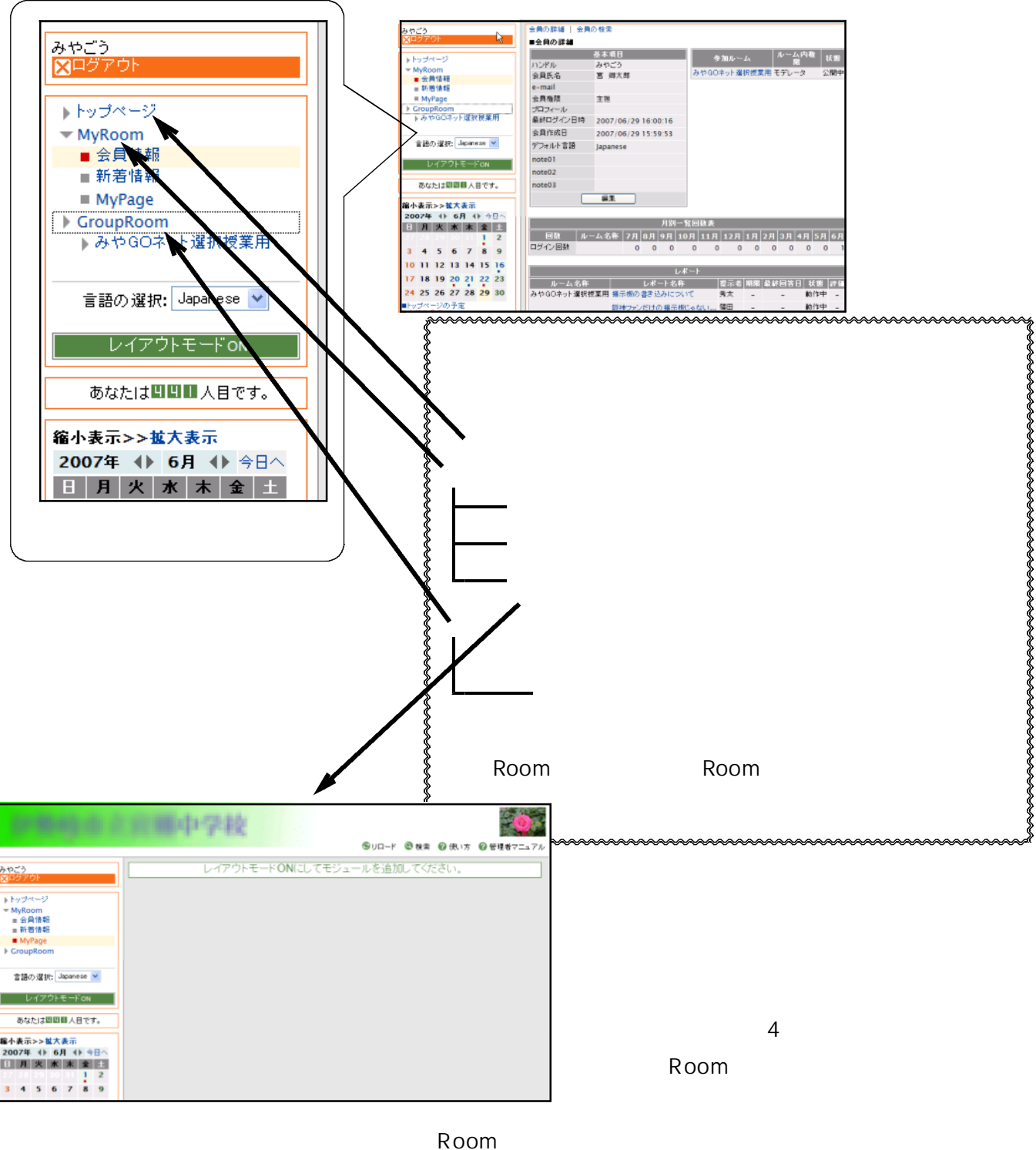

※ ここで注意 ! ! CみやGOねっと - Making Creative Use of the Internet - Windows Inter http://192.168.1.37/nc1/modules/system/modules/menu/main.php?pa 「みやGOねっと」内では ファイル(E) 編集(E) 表示(V) お気に入り(A) ツール(I) ヘルプ(H) この ボタンは 摂 さない。「み や G O ね っ と」が、 \* \* → みやGOねっと - Making Creative Use of the Internet 止まってしまいます。!

## Step3 GroupRoomの機能を使いこなそう

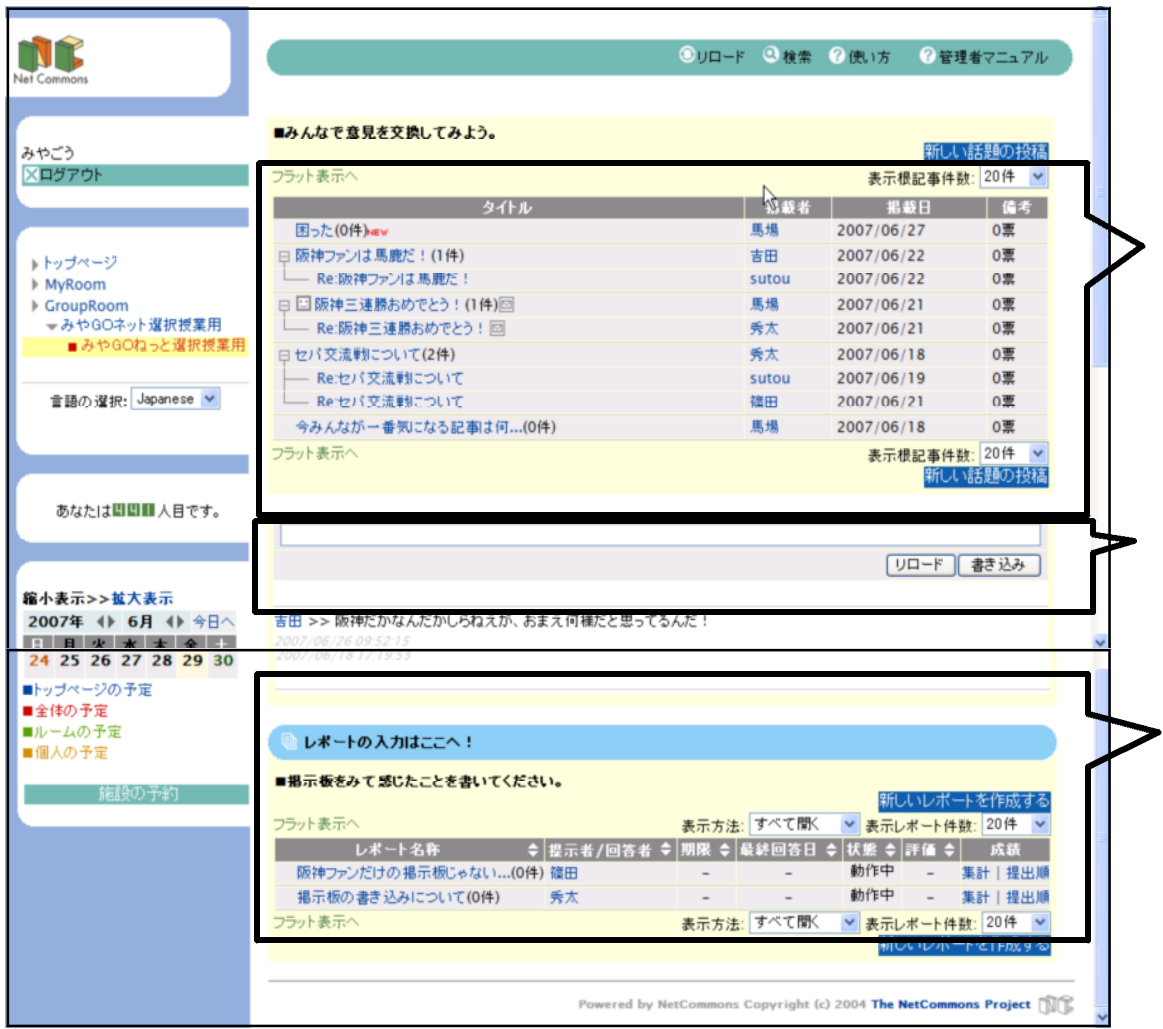

# 【Step3-1】モジュールの追加

 $\rightsquigarrow$ 

manana

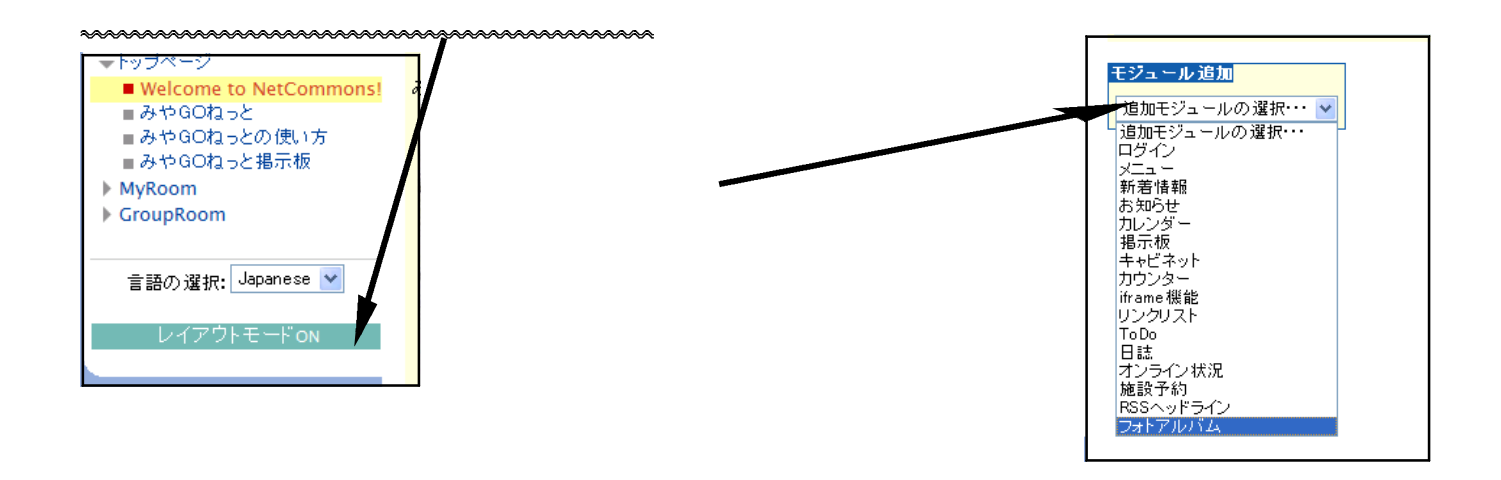

## **【Step3-2】掲示板を使ってみる**

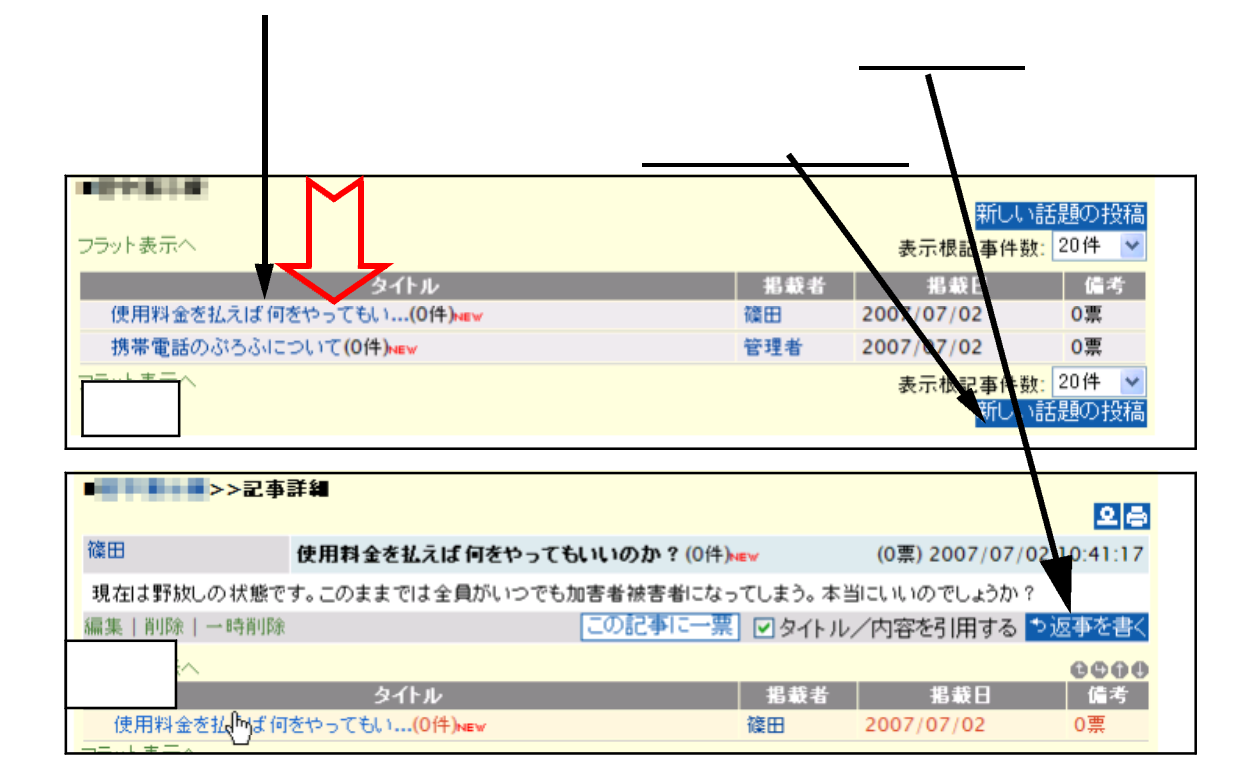

#### $\overline{\mathcal{O}}$

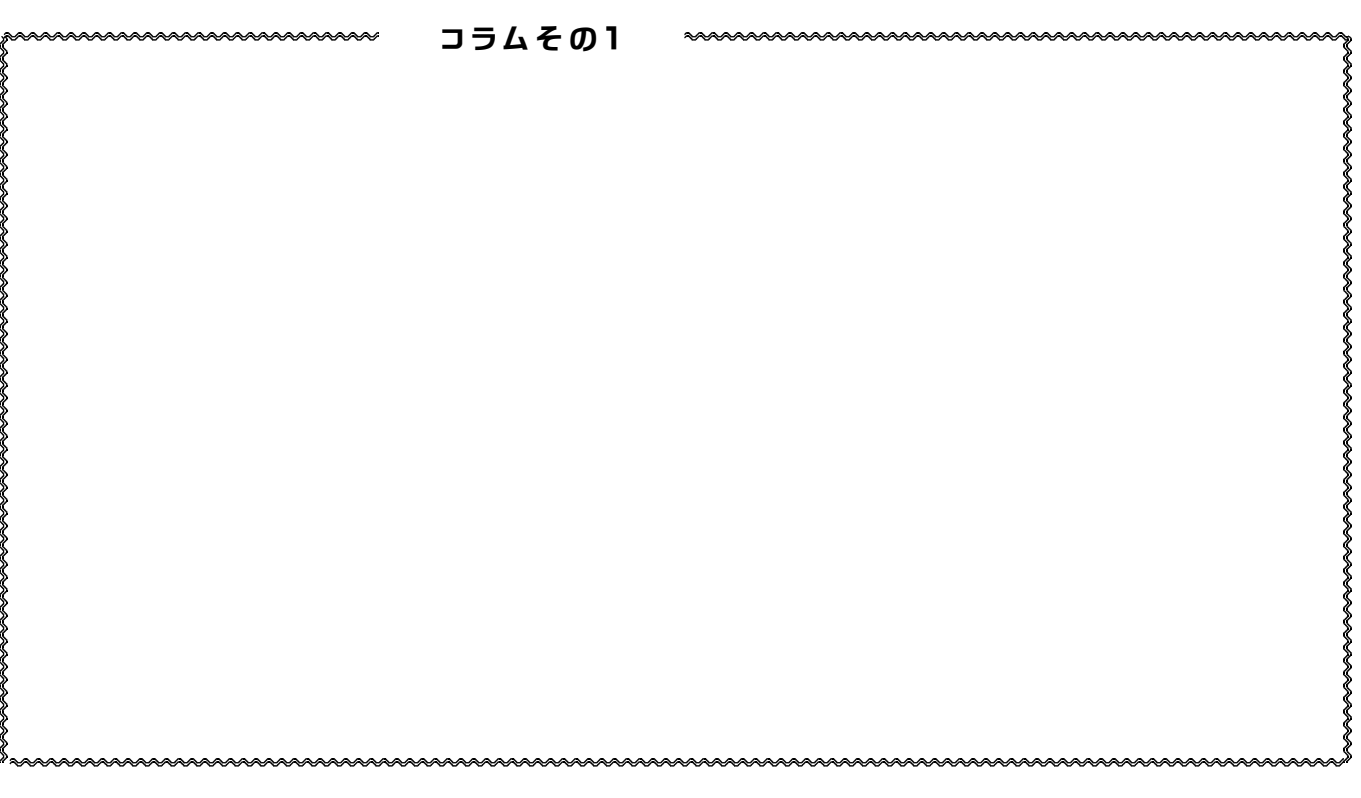

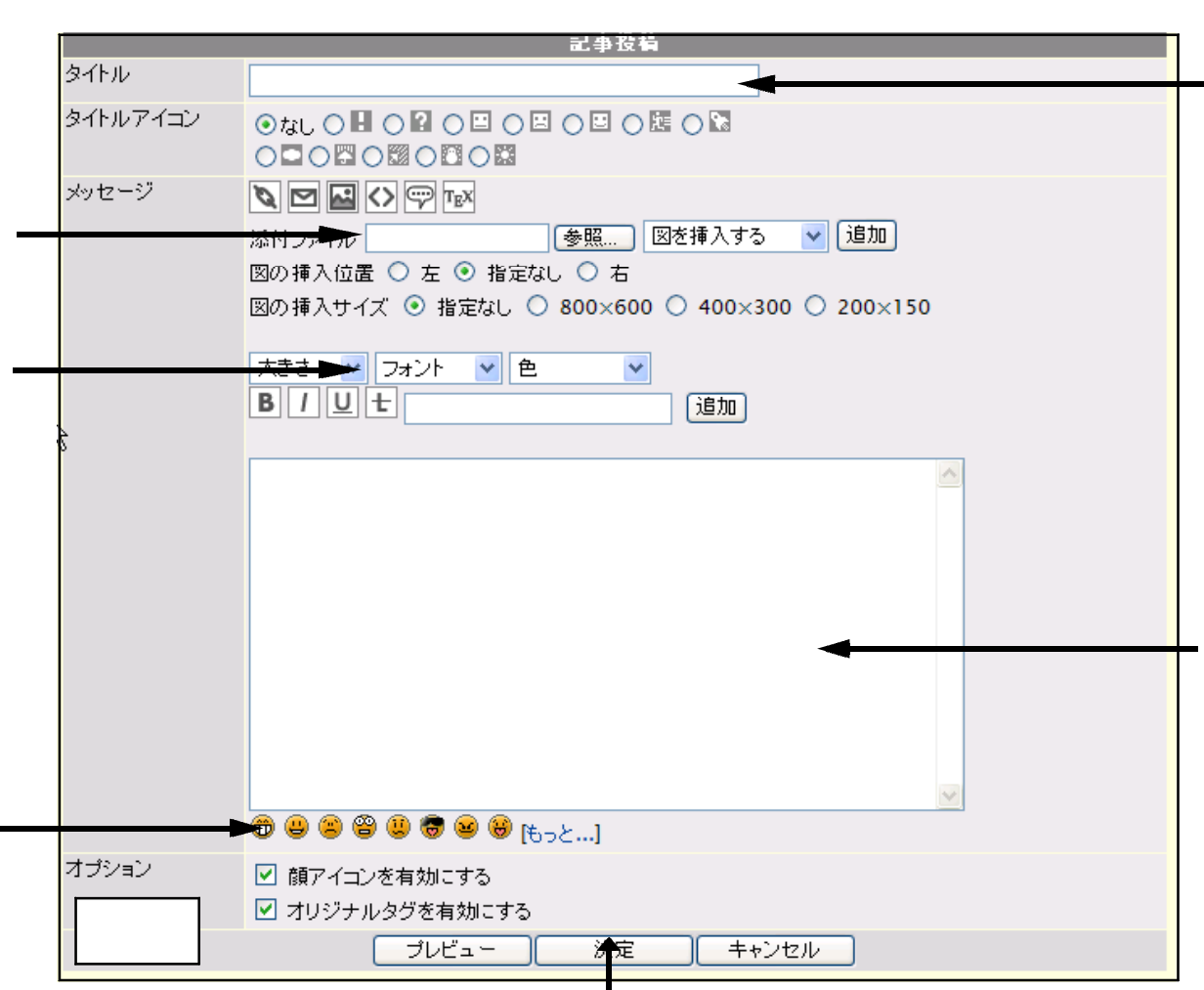

編集画面

**TPO** 

# 【 Step 3-3】チャットを使ってみる

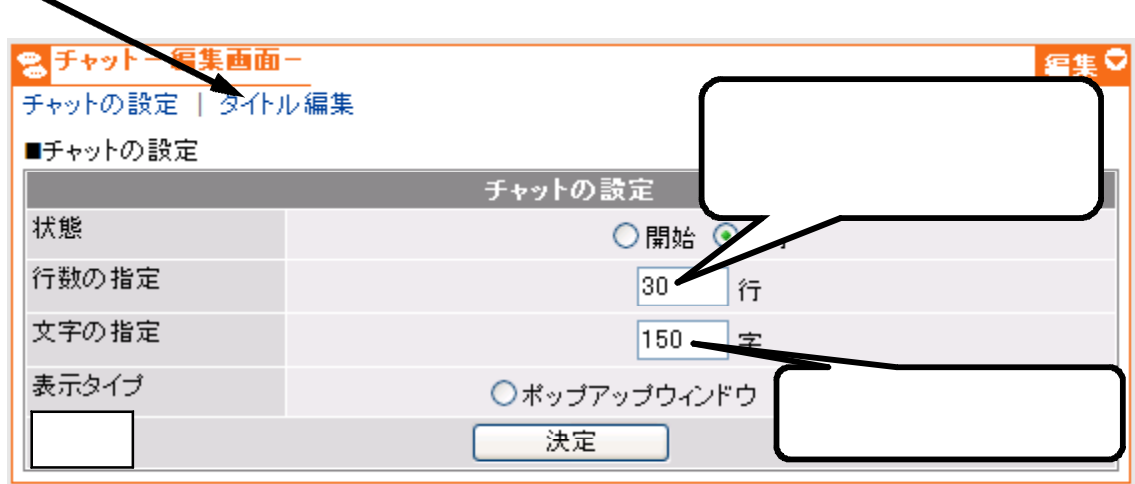

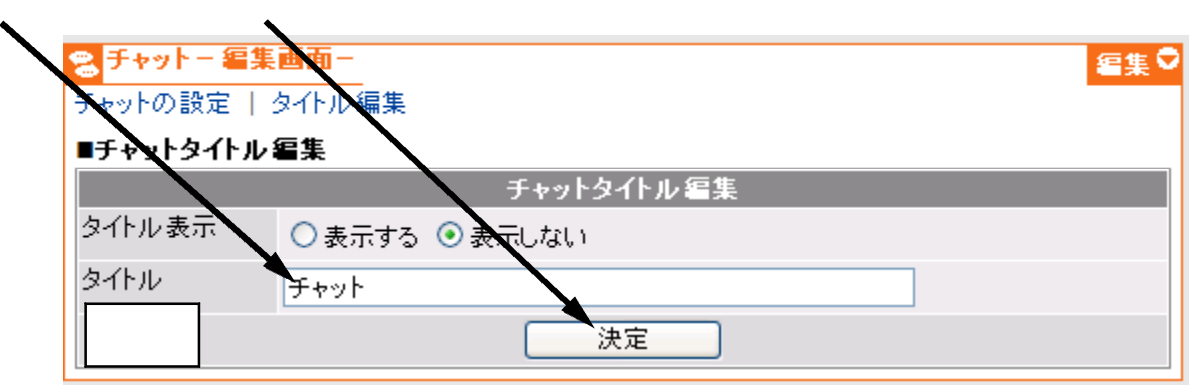

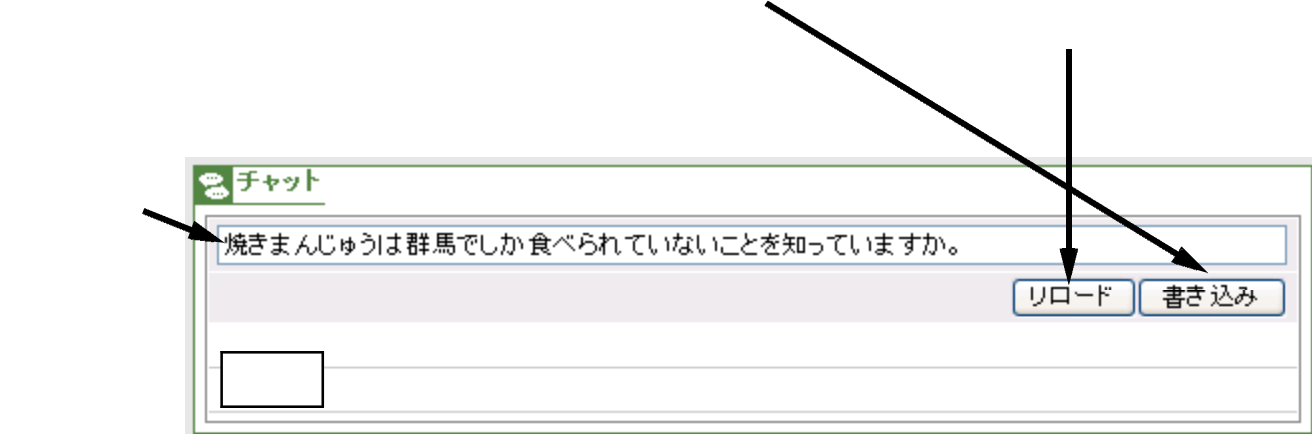

### **【Step3-4】しポート機能を使ってみる**

1 しポートの機能を追加する

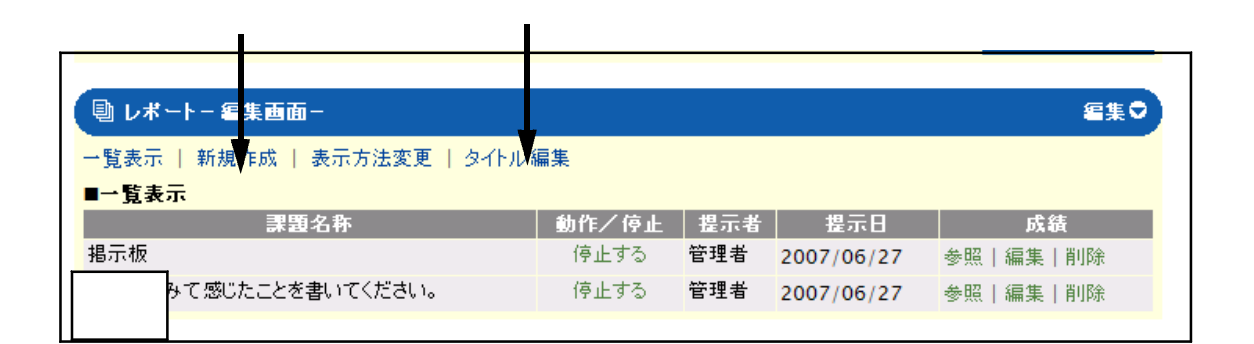

2 しポートの提出方法

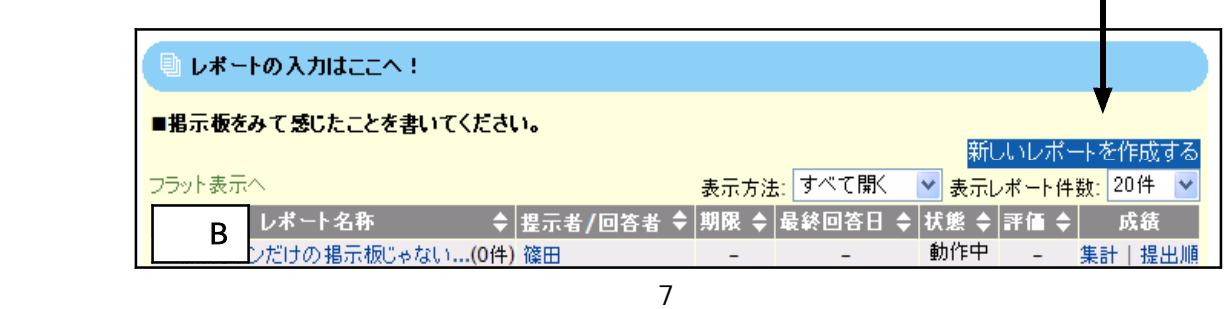

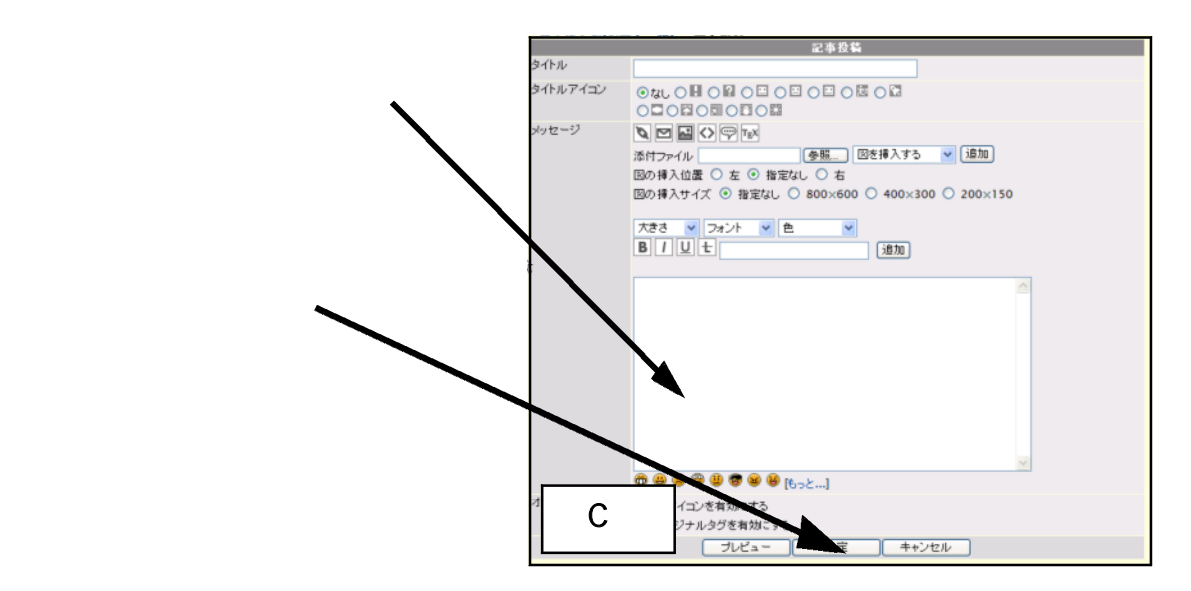

# 【Step3-5】アンケートの使い方。

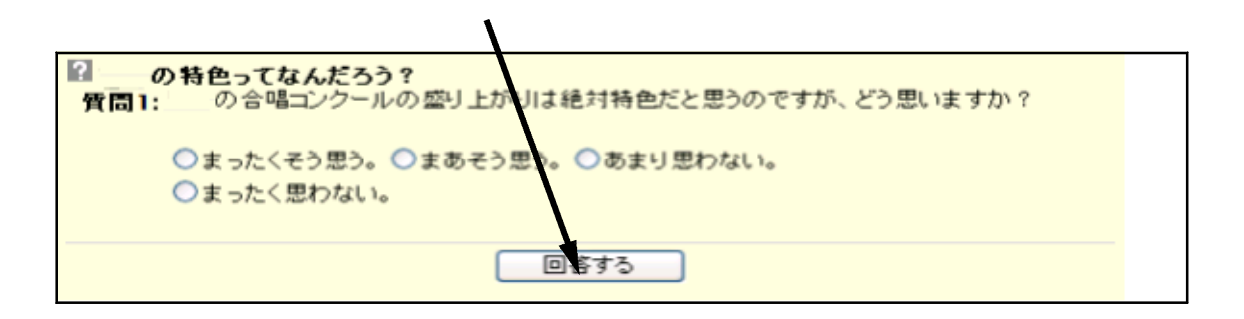

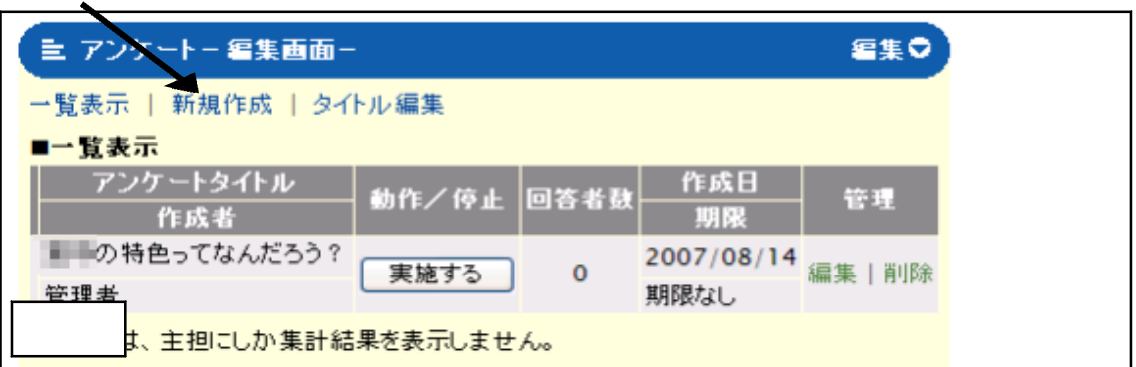

 $\blacksquare$ 

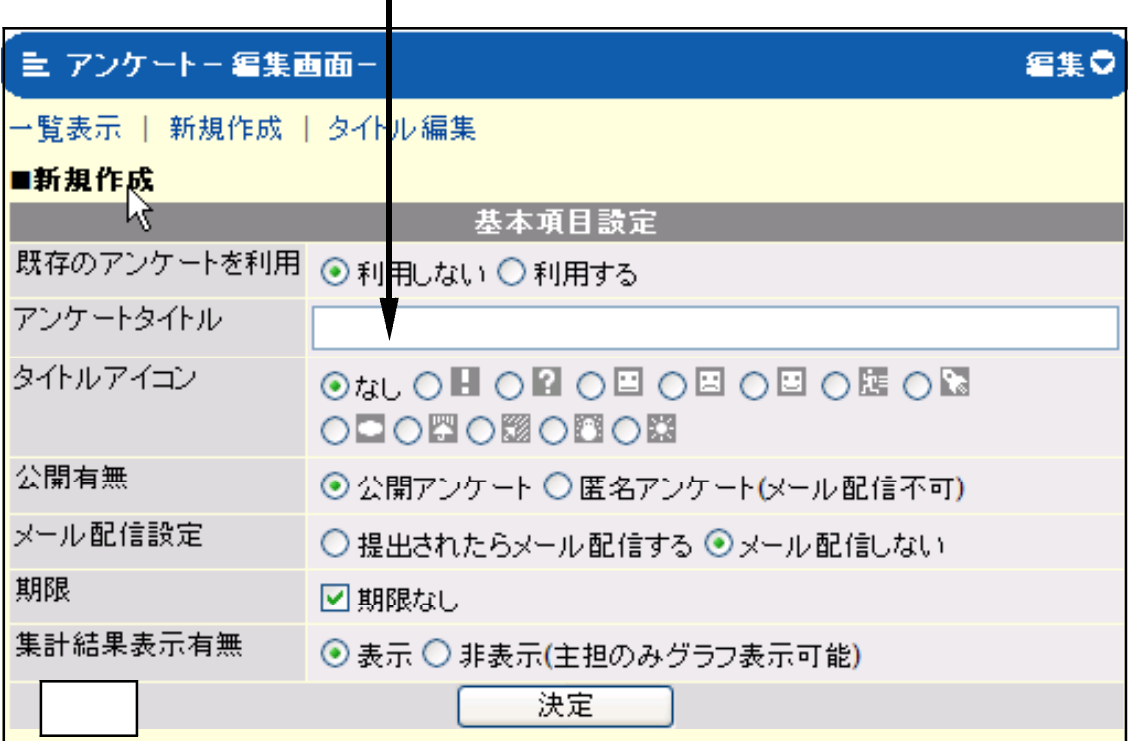

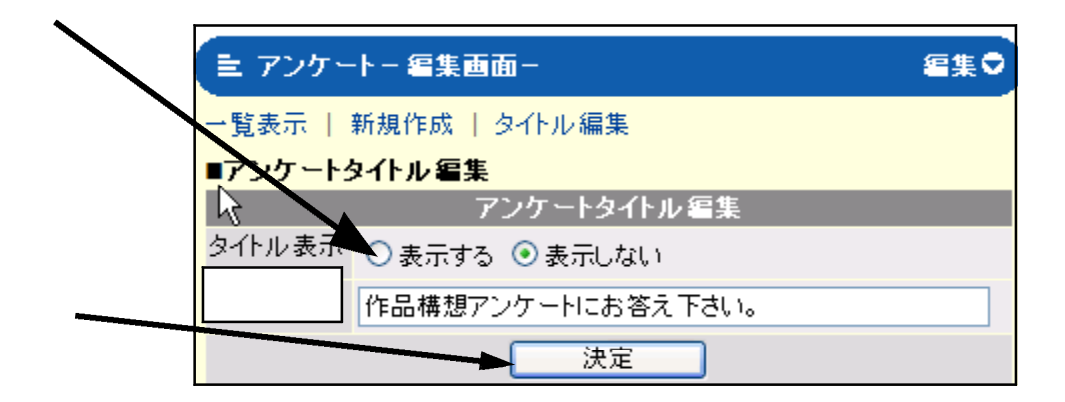

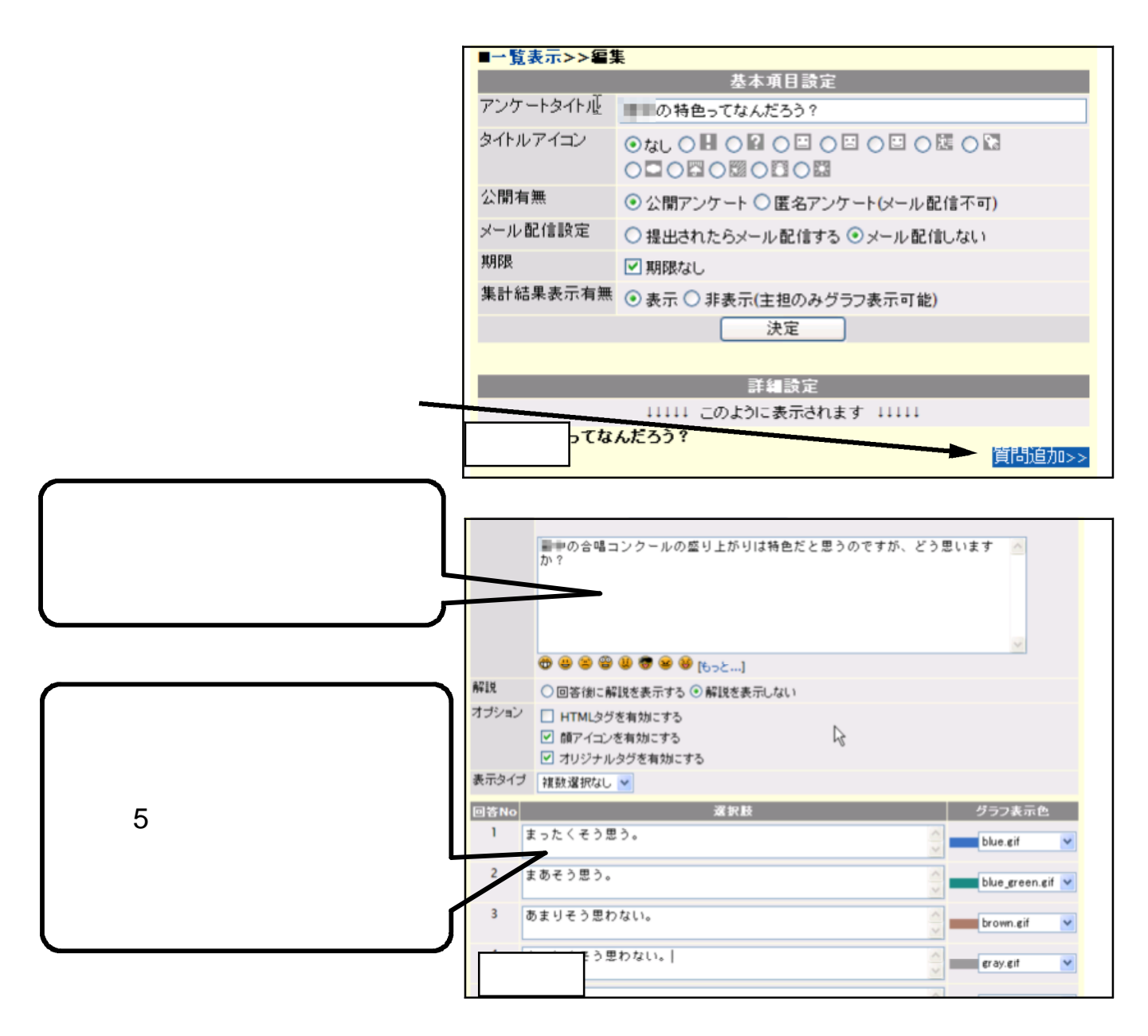

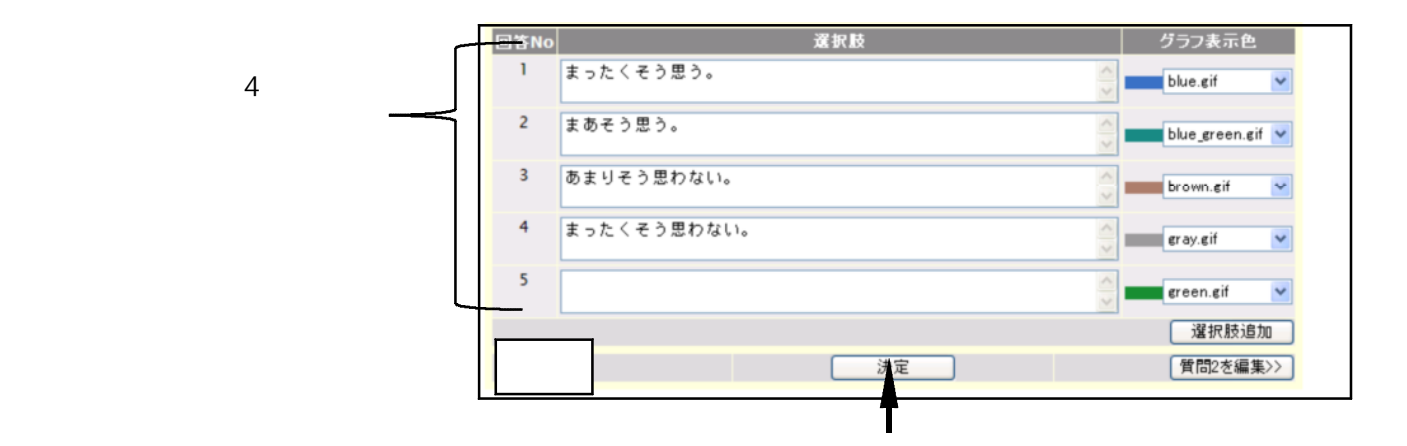

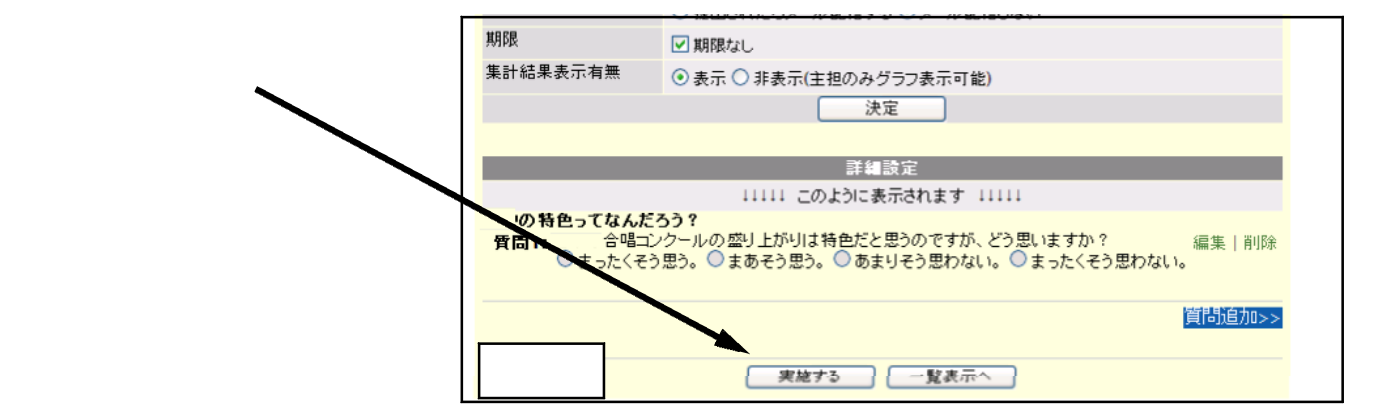

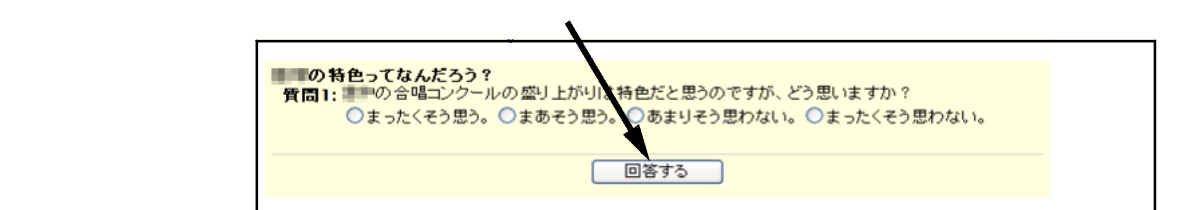

■■の特色ってなんだろう? 回答結果 | 果計結果

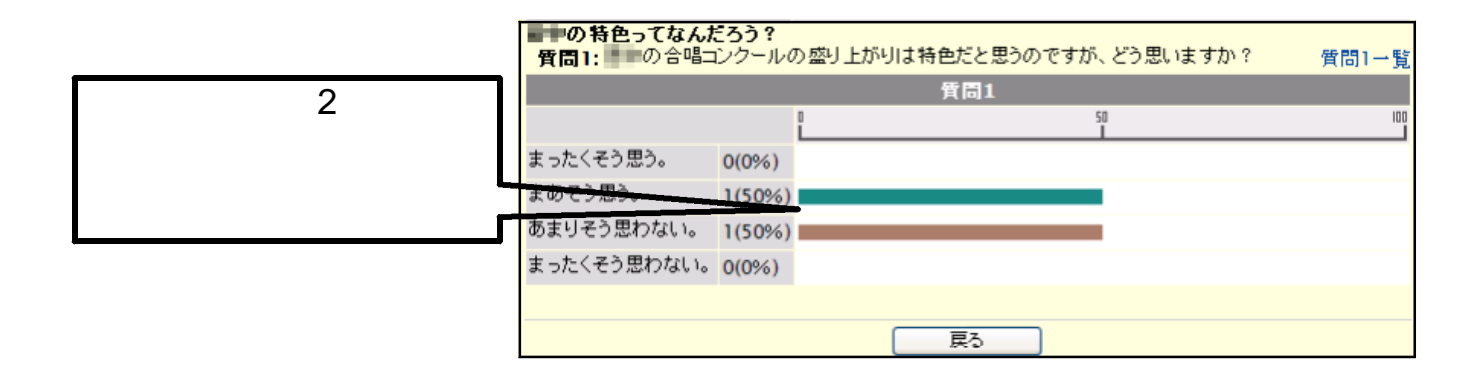

は 「 」 を

### **【Step3-6】お知らせの使い方**

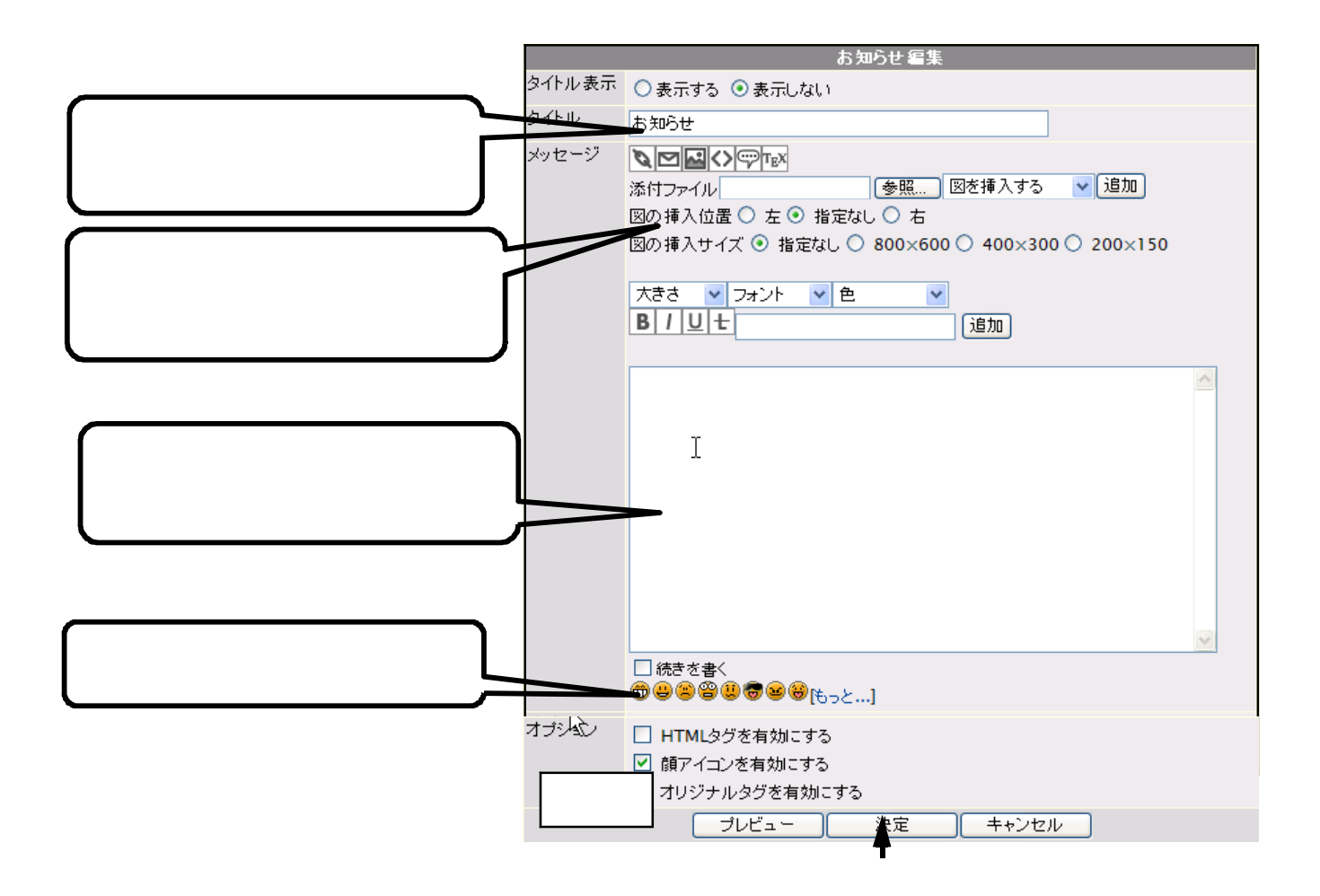

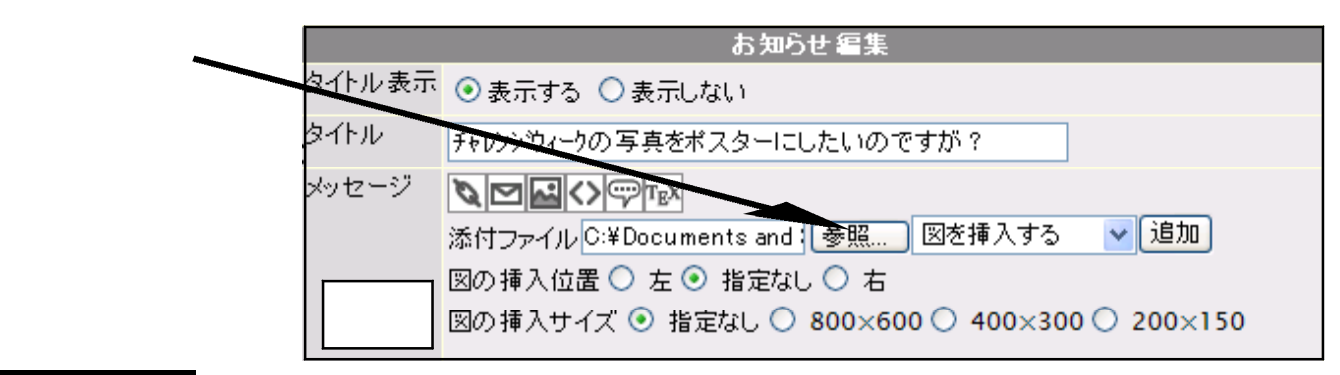

#### ◇ 注 意 ! ! ◇

み や G O ね っ と | で 公 開 で きる 画 像 の 形 式 は 以 下 で す 。

 $\overline{\mathsf{inp}\,\mathsf{g}\,(\check{\mathsf{y}}\,\mathsf{z}\, \mathsf{f}^{\,\mathsf{v}}\,)\,g\,\mathrm{if}\,(\check{\mathsf{f}}\,\mathsf{z}\,)\,}$ それ ぞれ $\bigcirc$   $\bigcirc$   $\bigcirc$  .  $\bigcirc$   $\bigcirc$  .  $g$  if  $\mathsf{g}\,\mathsf{z}'\,\mathsf{z}\,\mathsf{f}$   $\mathsf{f}\,\mathsf{z}\,\mathsf{h}\,\mathsf{z}'\,\mathsf{v}\,\mathsf{z}\,\mathsf{f}$ のです ぐわかります。

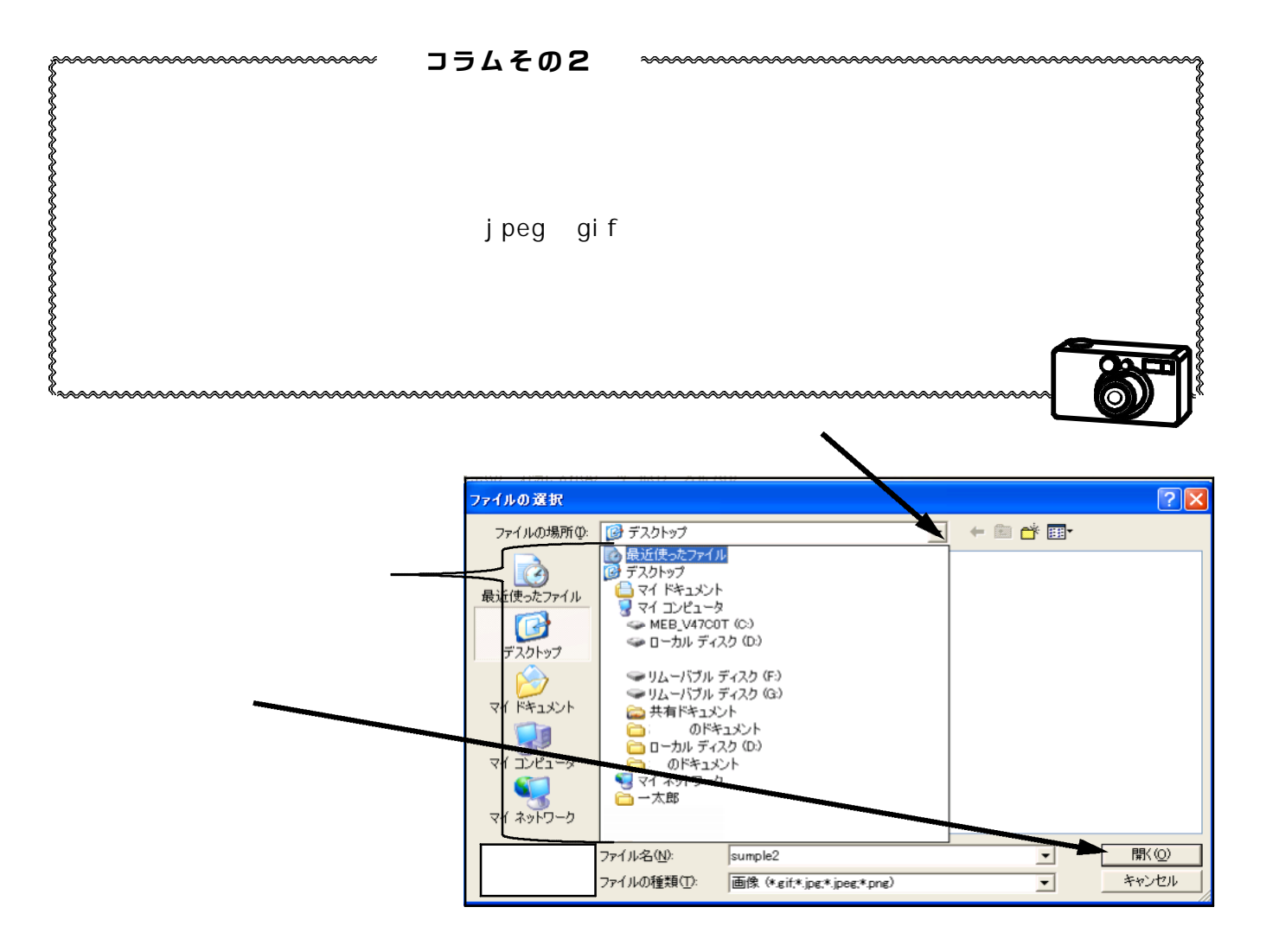

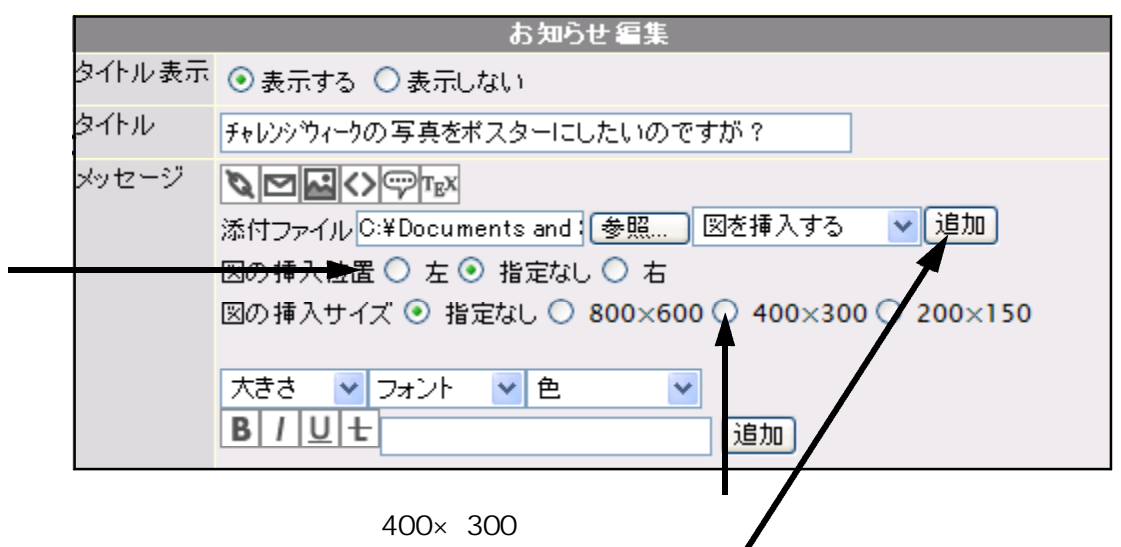

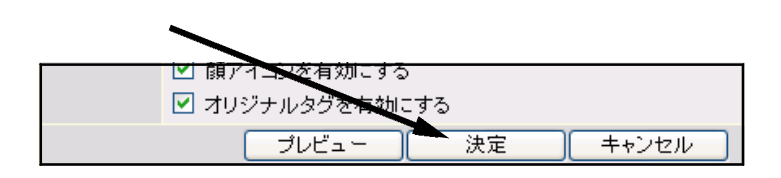

15

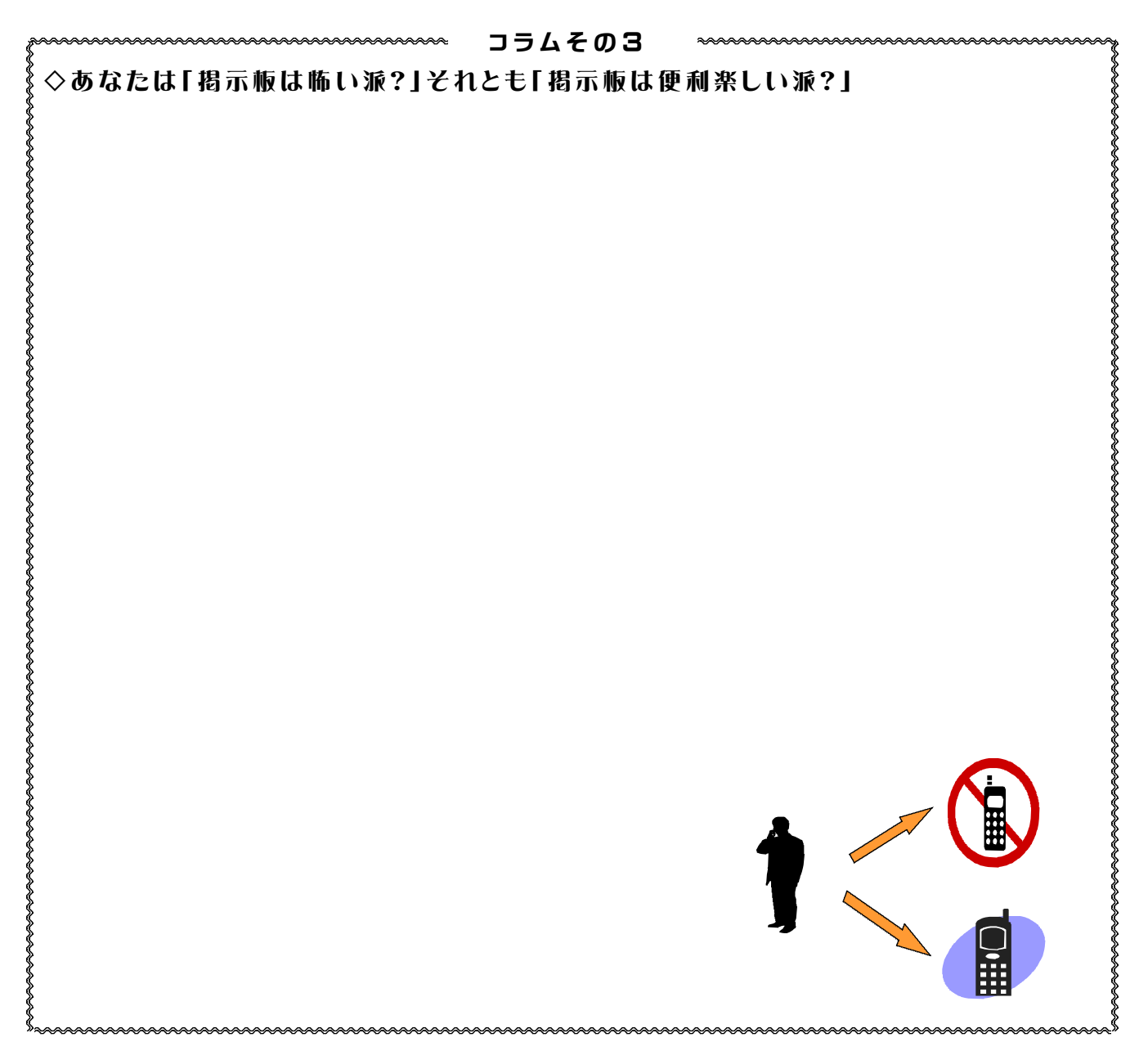

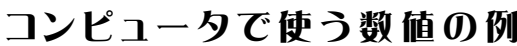

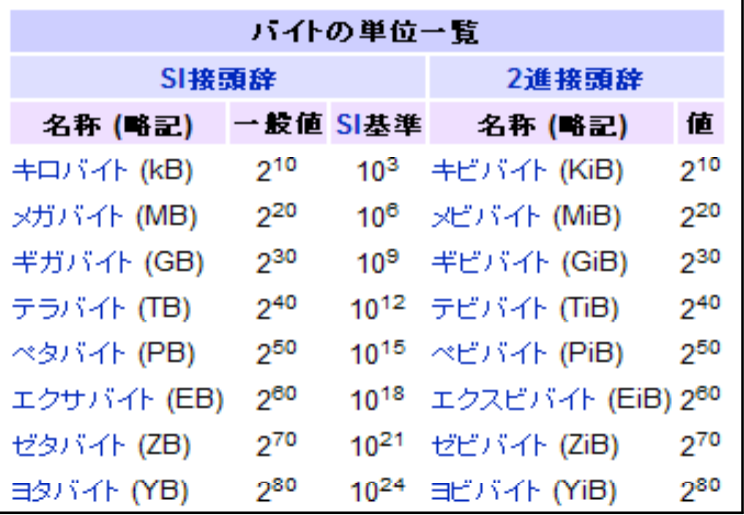

http://ja.wikipedia.org/wiki

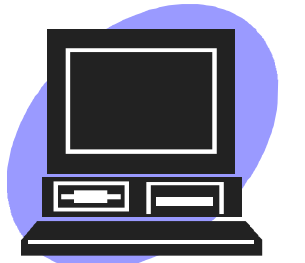